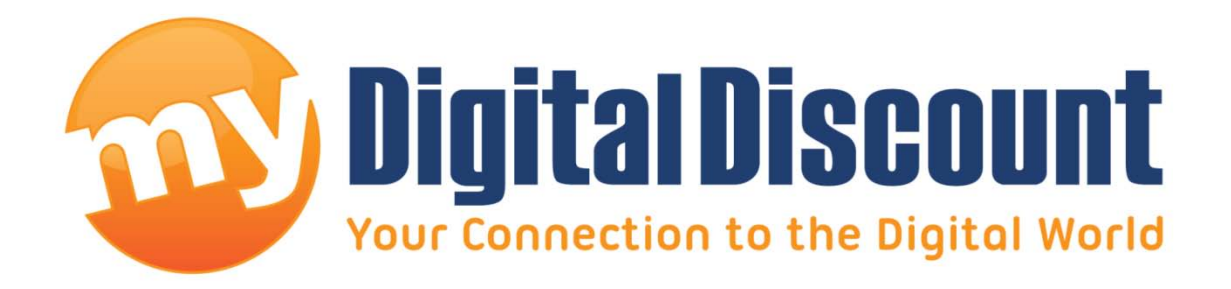

# **Tutorial – How to upgrade firmware on Phison S8 controlled MyDigitalSSD**

## **Version 1.1**

This tutorial will walk you through how to apply the newest firmware S8FM03.2 to your Phison S8 controlled MyDigitalSSD.

### - WARNING -

**THIS FIRMWARE UPGRADE WILL ERASE YOUR SSD** MAKE SURE TO BACK UP ALL IMPORTANT INFORMATION

#### **Checklist:**

PC that supports mSATA or the mSATA-to-SATA adapter in AHCI mode, and a MyDigitalSSD drive featuring the S8 controller, pictured here:

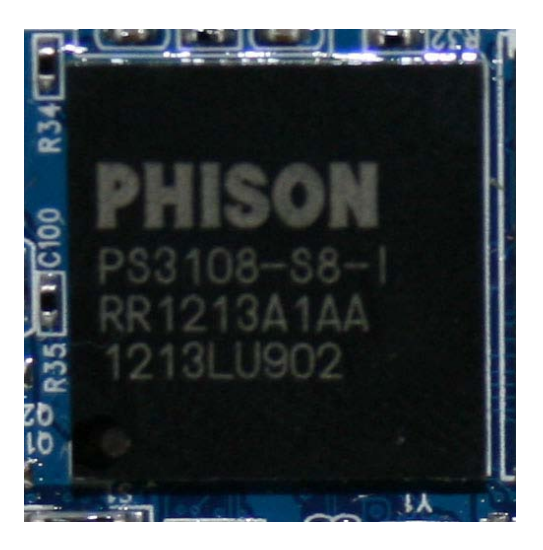

#### **Step 1: Downloading the files you'll need.**

My Digital Discount has included everything you need in 1 download located in the link below.

**Link:** <http://www.mydigitaldiscount.com/downloads/S8FM032.zip>

#### **Extracting:**

- 1) Download the file located at the link above. (Total size: 462KB)
- 2) Open the file using WinZIP, WinRAR, or most versions of Windows 7 will simply open the file in a folder.
- 3) There should only be 1 file in the ZIP file, simply move it to your desktop.
- 4) The icon should appear on your desktop like this:

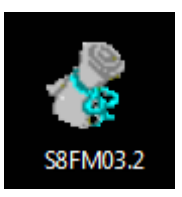

#### **Step 2: Running the firmware:**

- 1) The SSD to be upgraded cannot be the drive running the Operating System, make sure the MyDigitalSSD is the secondary drive, the drive will be erased.
- 2) This update can be run in Windows 7, however it must be 'Run as administrator.' Simply right click on the program icon above and choose 'Run as administrator.' Even if your user account is already the administrator, perform this as an additional safety measure. Example below:

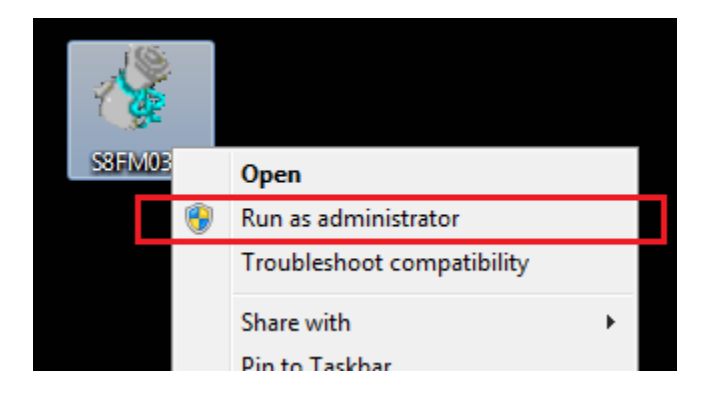

3) Next you will see the upgrade program. This is what you should see:

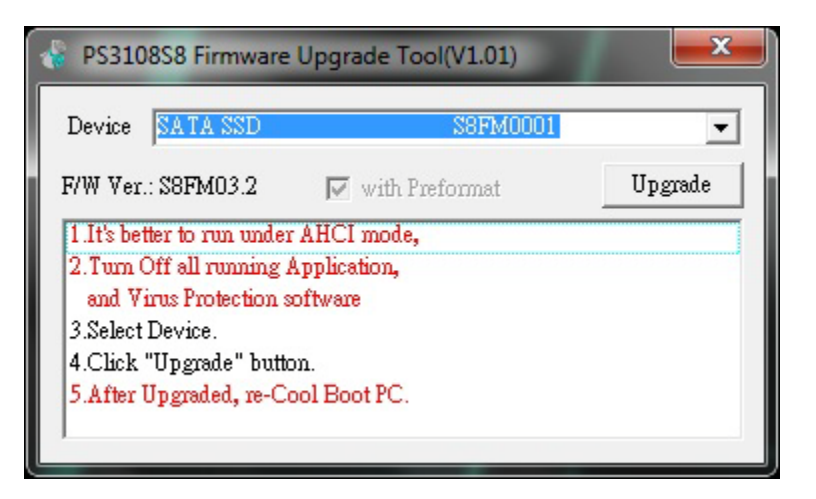

4) It should default to the drive you are looking to upgrade. Only upgrade if the drive states exactly as above 'S8FM0001.' This is the firmware you will be upgrading. Use the drop down menu to choose the correct SSD if it does not auto fill.

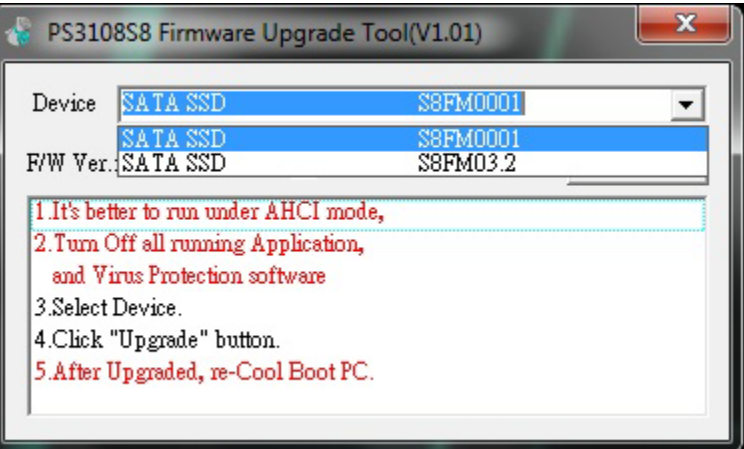

- 5) As the instructions on the program state, turn off all other programs especially virus protection.
- 6) Press the 'Upgrade' button.

7) Give the process anywhere from 20 seconds to 5 minutes to complete. Do not perform any operations throughout this process. When the program finishes, you will see the following screen.

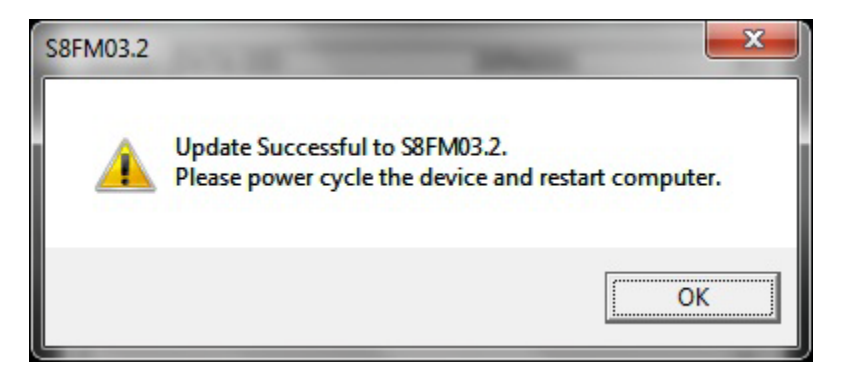

- 8) Press OK, and close down the program.
- 9) VERY IMPORTANT: SHUT THE COMPUTER DOWN COMPLETELY You must perform a cold boot, which means you need to shut the computer down completely, a simple restart will not work. Shut the computer down completely for at least 10 seconds before starting the computer back up.

#### **Step 3: Final Step, Making sure the upgrade has been applied.**

- 1) After 10 or more seconds, feel free to power the computer back on.
- 2) After you get back into windows, start the firmware program again, this time the firmware version should be S8FM03.2 like this example:

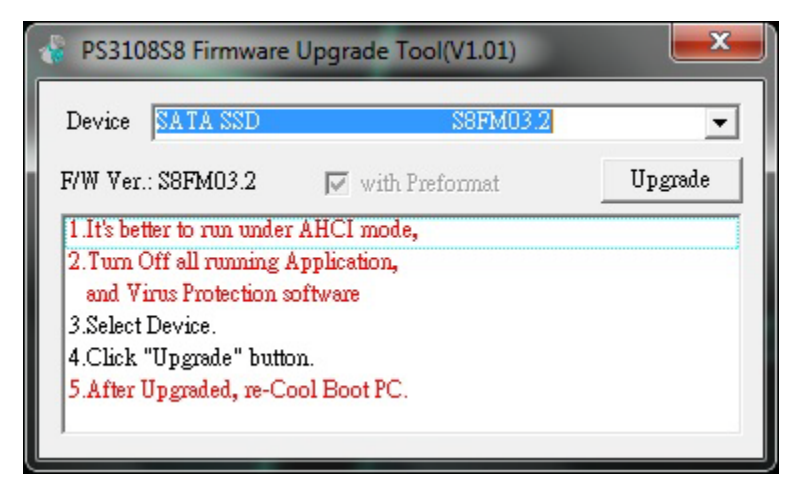

- 3) Close the program.
- 4) NOTE: The drive has now been completely erased and uninitialized, so it will no longer show up in 'Computer.' You must go back to the disk manager to reinitialize and reformat the drive.